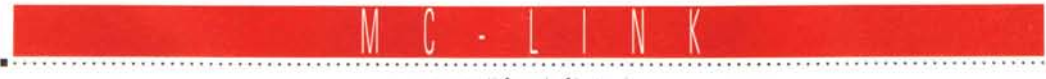

a cura di Corrado Giustozzi

## **Piccoli fornilori di informazione crescono**

*La Intel ha prodotto i primi esemplari di Pentium con un difetto di progettazione che ... La Hewlett Packard tarda a consegnare le nuove HP LaserJet 5L perché ... La catena di negozi di informatica che offre i prezzi più interessanti è...*

#### *a cura di Marco Calvo* ........................

Recentemente ho acquistato un monitor Mag dalla Computer Store di Milano, ma è stato un errore. Il monitor si è guastato, e sono più di quattro mesi che aspetto segni di vita dal centro assistenza della Computer Store e dalla Mag... Diciamo la verità: ci sono un mucchio di informazioni che ci sarebbero utilissime, magari nel momento in cui vogliamo scegliere un rivenditore per i nostri acquisti, ma a cui, per un motivo o per un altro, non abbiamo accesso.

I tradizionali canali per la diffusione delle informazioni, dalla TV alla carta stampata, hanno in comune una serie di problemi che li rendono inutili o comunque poco efficaci proprio nei momenti più delicati. Volete comprare una stampante, vi serve quindi sapere qual è il modello più adatto alle vostre esigenze e, una volta individuato, volete sapere dove comprarlo, dove cioè evitare di essere «spennati», dove hanno un efficiente servizio di assistenza in caso di guasti, dove il prodotto verrà consegnato in tempi brevi, ecc. Il 100% dei produttori vi dirà che la stampante migliore è la propria, quindi non costituisce una fonte attendibile. Le riviste del settore sono una possibile soluzione, ma con ogni probabilità nel numero trovato in edicola non si parla della categoria di prodotti che vi serve, oppure non avete tempo a sufficienza per confrontare diverse recensioni di prodotti simili, ammesso che riusciate a procurarvele.

#### *L'informazione cca piramide"*

Tutto questo succede perché le informazioni hanno una propagazione verticale, piramidale. Ovvero c'è, al vertice, una fonte, ad esempio una rivista, e alla base la massa dei lettori. La circolazione delle informazioni è quasi interamente a senso unico, inoltre il fornitore di informazioni è soggetto a controlli che dovrebbero scongiurare i pericoli di concorrenza sleale, ma che a volte, magari sottilmente, si traducono in un bavaglio, o comunque nella difficoltà di dire le cose chiare e tonde.

Fino a poco tempo fa, a prescindere dal fatto che scrivo per una rivista, delle mie disavventure con il monitor Mag e con la Computer Store non sareste potuti venire a conoscenza. Oggi Internet introduce un elemento di novità. Ne avrete senz'altro sentito parlare: grazie alle pagine HTML chiunque può diventare fornitore di informazioni, ovvero chiunque può mettere su una specie di mini-rivista e raggiungere facilmente molte centinaia di persone, migliaia se ci sa fare, le quali, se saranno a loro volta connesse in Rete, potranno far rimbalzare la notizia e produrre un flusso di informazioni significativo. Forse la prima società a rimanerci scottata (gli è costato miliardi) è stata la Intel: ricorderete che i primi modelli di microprocessori Pentium avevano un difetto di progettazione; ebbene l'informazione è circolata principalmente grazie alle conferenze pubbliche di Internet (dalle riviste la notizia è rimbalzata solo nella fase finale, quando tutto era ormai praticamente già concluso). Negli anni a venire è plausibile che il fenomeno si accentui.

#### *L'informazione per tutti*

Immaginiamo che qualcuno metta su un archivio con centinaia, migliaia di esperienze come la mia e come quelle in cui, temo, vi sarete imbattuti anche voi. Avremmo un archivio molto utile che certamente non sopravviverebbe come rivista tradizionale (la sua utilità non sarebbe tale da indurmi a comprarla tutti i mesi), ma sufficiente a farla sopravvivere e, anzi, a farla crescere su Internet. Del resto, il mese scorso abbiamo visto come pochi appassionati possano mettere su una rivista amatoriale di fantascienza (ma il discorso è ovviamente generale), a diffusione gratuita, con una tiratura invidiabile. Sono convinto che molte altre iniziative simili prenderanno il via. Dalla rivoluzione industriale a oggi la tecnologia ha spesso colpe-

volmente contribuito a comprimere l'autonomia dei singoli; abbiamo visto e vediamo ad esempio come la forza della televisione, da strumento per la diffusione «piramidale» delle informazioni per eccellenza, abbia la possibilità di passare sopra a qualsiasi cosa, anche la verità.

Internet, invece, ci fornisce uno strumento, un megafono, che fluidifica e velocizza la circolazione delle idee. Come la televisione, ma più nobilmente, perché non può essere martellante e piatta. Deve convincere, ma nel momento in cui ci riesce, è trascinante.

Qualcosa di nuovo sotto il sole? Non proprio, in fondo secoli fa l'invenzione della macchina da stampa, e quindi il tracollo del costo dei libri, ebbe effetti in qualche modo simili. Ora Internet fa scendere ulteriormente il costo dell'informazione e la rende davvero accessibile in tutto il mondo, in modo estremamente concreto. La comunità Internet costituisce ancora una piccolissima percentuale della popolazione, ma lo dicono tutti: crescerà. E per una ragione molto semplice, per soldi. Poter comunicare a costi più bassi a me ovviamente conviene, conviene alla Telecom, conviene (o meglio: converrà) a MC-link e ad altri fornitori di connettività.

#### *MC-web*

Se volete provare a pubblicare una vostra «rivista» in rete (leggi: personal home page) con MC-link costa 100.000 lire una tantum. Rimarrà on-line finché vorrete e per dire qualcosa al mondo non è nemmeno necessario sposare una causa!

AI mese prossimo.

*Marco Calvo è raggiungibile* su *MC-link alla casella MC3363* e *tramite Internet all'indirizzo marco.calvo@mc!inkit.*

#### *Per ulteriori informazioni su MC-Iink ...*

Per informazioni su MC-link, contattare la segreteria via e-mail al seguente indirizzo: [mc0001@mclink.it](mailto:mc0001@mclink.it) o per via telefonica allo 06/41.89.24.34, oppure via fax allo 06/41.73.21.69.

Richiedete l'abbonamento-prova gratuito di un mese! Scaduto il mese, non dovrete nulla alla Technimedia, ma se MC-link vi piace, potrete abbonarvi al costo di 216.000 lire annue (IVA non detraibile compresa), più 15.000 lire una tantum per l'attivazione. La URL di MC-link è <http://www.mclink.it.>

228

### **Su Internet con MC-link e Windows95 Breve guida (illustrata) alla configurazione del Tep/IP di Windows 95**

#### **a** *cura di Alessandro Vannini*

Dopo alcuni travagliati momenti di adattamento (e assuefazione) al nuovo prodotto delle «menti eccelse» di casa Microsoft. eccoci di fronte ad uno dei problemi più difficili per chi si trova per la prima volta a contatto con il mondo vasto e ricchissimo della telematica. Questo mese ci occupiamo della configurazione dei protocolli di rete per l'ultimo nato tra i sistemi operativi, con un breve e speriamo utile riassunto delle manovre (un po' tortuose, invero) necessarie a far sì che Windows 95 riesca ad accedere alla rete delle reti in maniera poco traumatica e, soprattutto, efficiente. Questa breve guida fa riferimento soprattutto alla versione di Windows 95 in italiano e su CD-ROM, poiché ritengo sia la più diffusa in assoluto, per praticità e condizioni di mercato, fra noi linker. Qui discuteremo con poca teoria, affidandoci per la maggior parte alle figure, con l'intento di fornire una traccia agile e veloce da seguire per chi non ha molta dimestichezza con cose come i DNS, le impostazioni PPP, il TCP/IP ed altre belle amenità del genere, ma desidera lo stesso poter usufruire come semplice utente (il primo stadio dello « smanettone», credetemi) dei servizi offerti dal nuovo sistema operativo, senza per questo dover piangere amare lacrime o perdere tempo e denaro in inutili acquisti di mega-trattati sui vari protocolli di comunicazione telematica.

Il maggior problema che incontra chi per la prima volta decide di utilizzare il modulo Winsock nativo di Windows 95 a 32 bit al posto del famigerato Trumpet Winsock consiste proprio nello sco-

vare il modulo di connessione. Per poter usufruire del collegamento TCP/IP di Windows 95 in modalità PPP, è necessario avere installata sulla propria macchina l'utility Accesso Remoto: se ancora non lo avete fatto durante il primo setup del sistema operativo, è possibile installare il programma attraverso l'opzione «Installazione Applicazioni» del Pannello di Controllo (fig. 1, fig. 2). Al termine delle procedure automatiche di installazione e aggiornamento, il nuovo programma sarà disponibile nel menu degli accessori per iniziare a configurare il sistema per l'accesso a Internet. sia attraverso MC-link che attraverso qualunque altro fornitore di connettività.

Adesso possiamo correttamente avviare l'applicazione «Accesso Remoto»: compare una finestra contenente

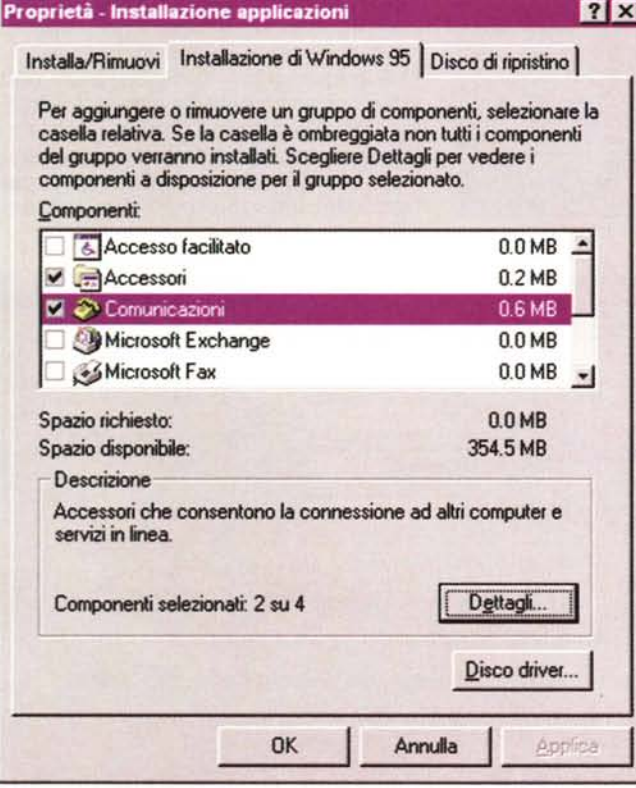

*Figura* 1 - *Installazione delle nuove applicazioni attraverso il Pannello di Controllo. Il programma Accesso Remoto* si *trova sotto la voce "Comunicazioni".*

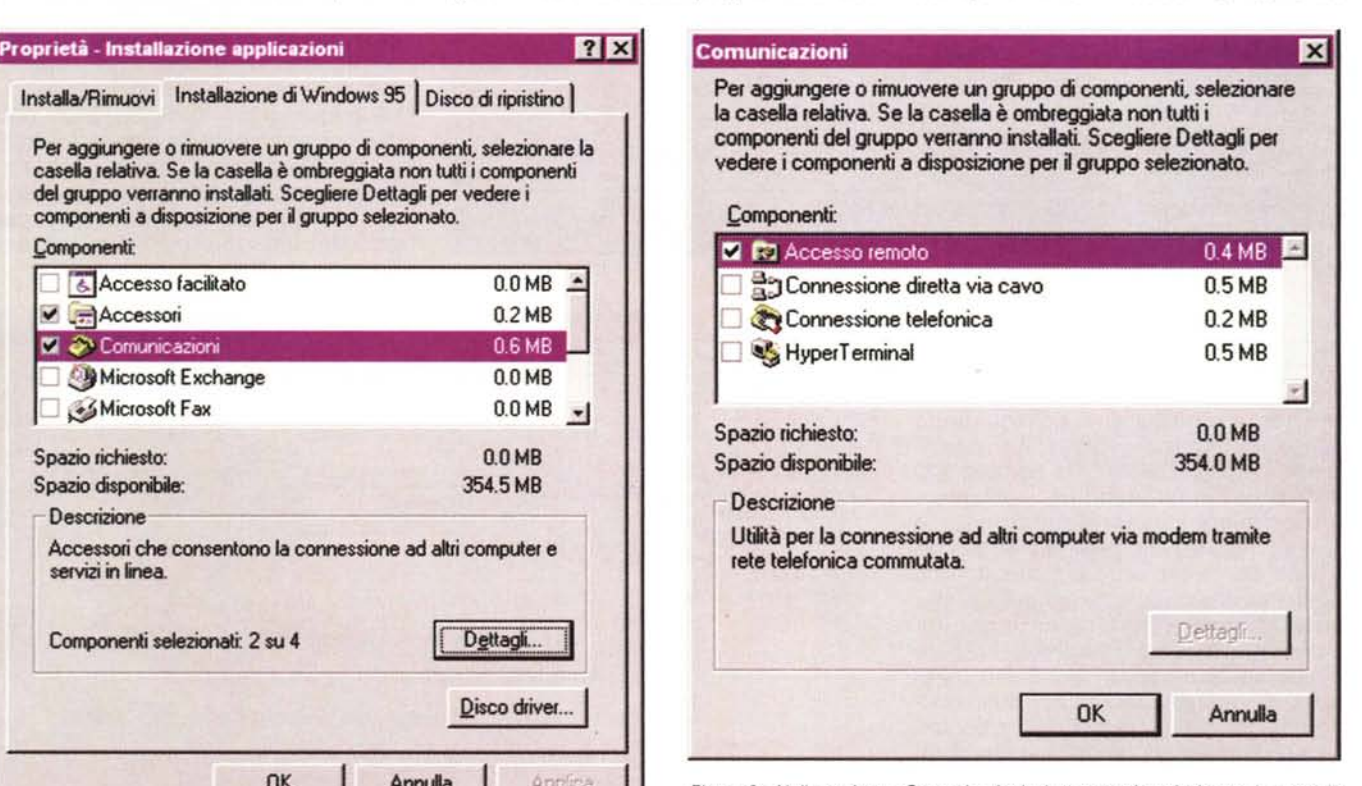

*Figura* 2 - *Nella sezione "Comunicazioni" è necessario selezionare la voce de*siderata, in modo che il programma di installazione automatica possa leggere<br>correttamente da CD-ROM i file necessari. L'operazione, una volta avviata, è *completamente automatica.*

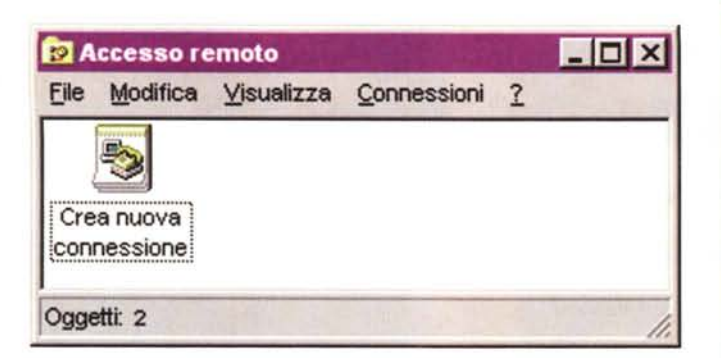

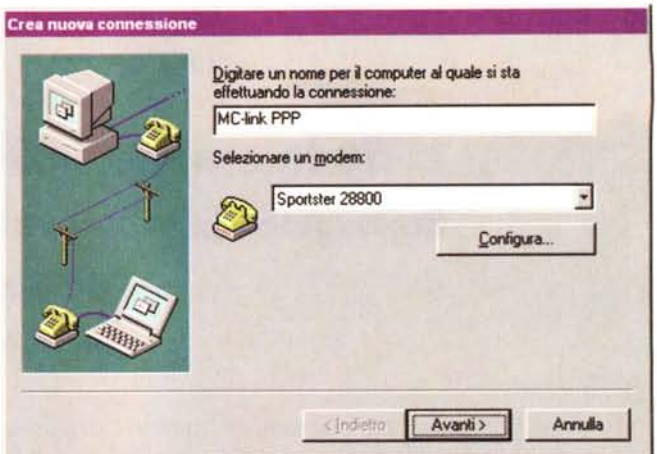

Figura 3 - La finestra principale di Accesso Remoto: questa sarà la nostra base di partenza per configurare il sistema in modo che possa colloquiare correttamente con la macchina remota che ci offre l'accesso a Internet.

Figura 5 - Le impostazioni di base per il modem; il campo «Velocità massima» deve riportare la velocità più alta che la seriale è in grado di sopportare senza provocare problemi di perdita di caratteri, con conseguente degrado della connessione. Nel caso di seriali non ottimizzate per le alte velocità (UART 8250 e UART 16450) è sufficiente impostare un valore pari a 19200. tale valore può invece essere incrementato fino a 115200 nel caso si possieda un chip seriale appartenente alla classe delle UART<br>16550AF È importante che venga disattivata l'opzione «Esegui connessione solo a questa velocità», per permettere al modem di continuare un collegamento anche nel caso di impossibilità a mantenere la massima velocità della seriale

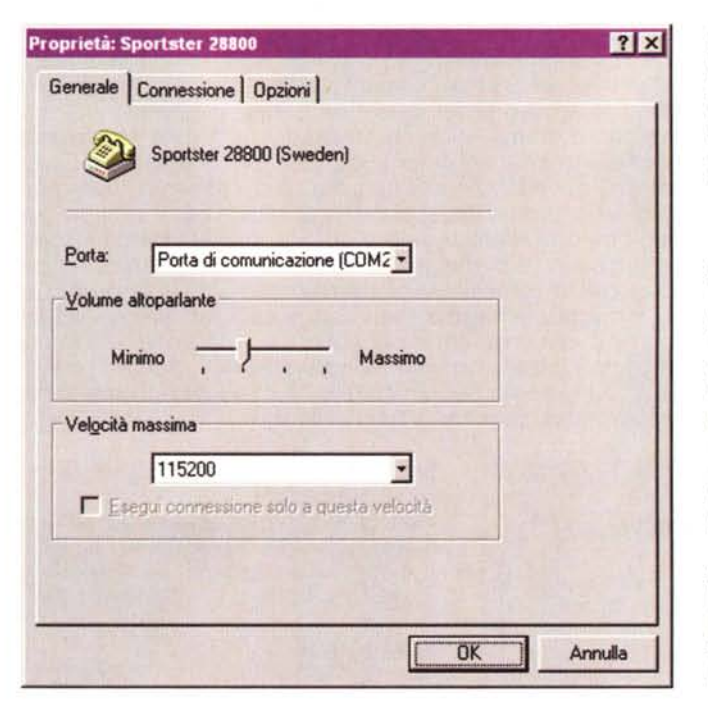

Figura 4 - Nel campo indicato dalla didascalia «Digitare un nome per il computer ecc.» scriviamo, con<br>uno spericolato volo di fantasia, «MC-link PPP». Nel campo indicato dalla didascalia «Selezionare un modem», invece, dovrebbe essere già presente il modello del modem che utilizziamo, se questo è stato correttamente impostato attraverso il Pannello di Controllo.

stare il sistema perché operi correttamente la primissima fase del collegamento, ossia la parte del riconoscimento dei protocolli di comunicazione in gioco, e l'eventuale inserimento di dati (username e password) da parte dell'utente. Facciamo Click sul pulsante «Configura», sempre nella finestra «Crea Nuova Connessione»; le impostazioni mostrate nella figura 5 e seguenti mostrano i dettagli delle operazioni.

A questo punto è necessario impostare correttamente il sistema per l'utilizzo del protocollo di comunicazione fra la nostra macchina locale e quella remota di MC-link. Ovviamente stiamo parlando del famigerato PPP, compreso

un'icona siglata «Crea Nuova Connessione» (fig. 3). Qui faremo, per praticità di discussione, esclusivamente riferimento a MC-link. In particolare vedremo come effettuare un collegamento con la macchina di Roma che risponde mediante protocollo PPP al numero (06) 4501515; per gli utenti non romani, le impostazioni saranno esattamente le stesse, eccetto che per il numero di telefono che dovrà essere sostituito con quello della propria città (se nella vostra città MC-link è già presente con un Point Of Presence). Per poter accedere a differenti provider, è necessario conoscere le impostazioni particolari di ognuno; per far questo è sufficiente contattare gli amministratori del sistema a cui si è abbonati per ottenere tutte le informazioni tecniche necessarie. Con un doppio click sull'icona iniziamo la nostra configurazione (fig. 4).

A questo punto è necessario impo-

Figura 6 - Le impostazioni per la connessione con MC-link: queste regolazioni sono piuttosto conosciute, basta avere un minimo di dimestichezza con i più semplici programmi di emulazione terminale per conoscere termini come «bit di stop» o «controllo della parità». Con un click sul pulsante «Avanzate» ci troviamo direttamente in figura 7.

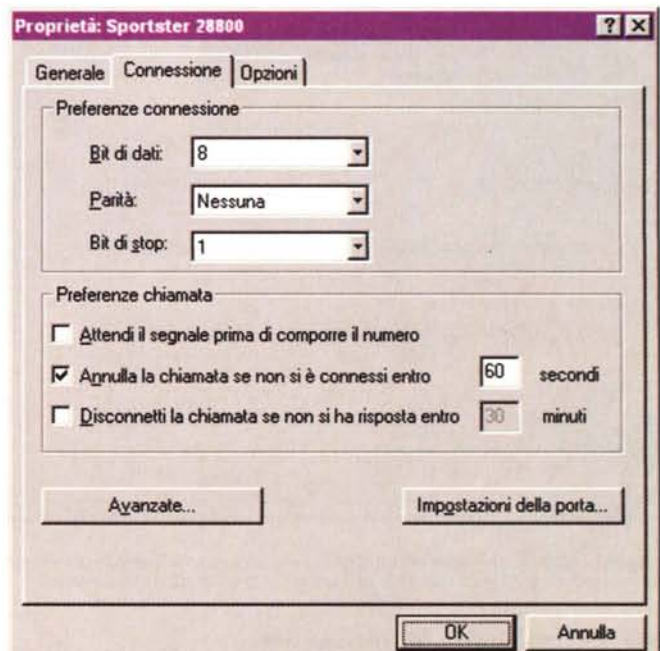

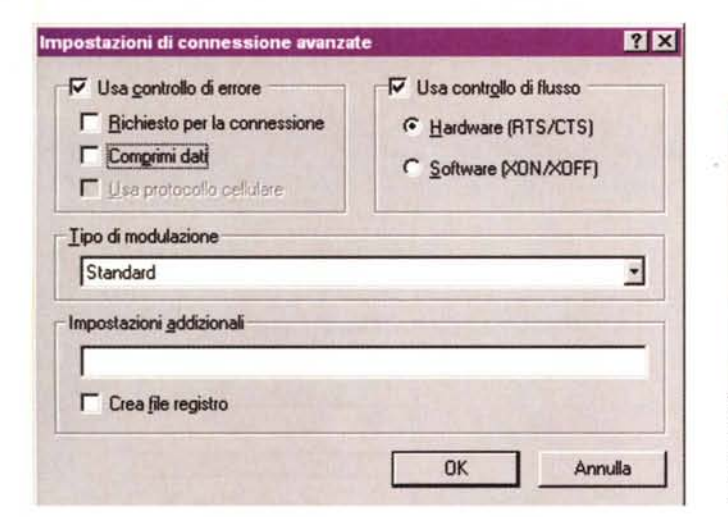

P

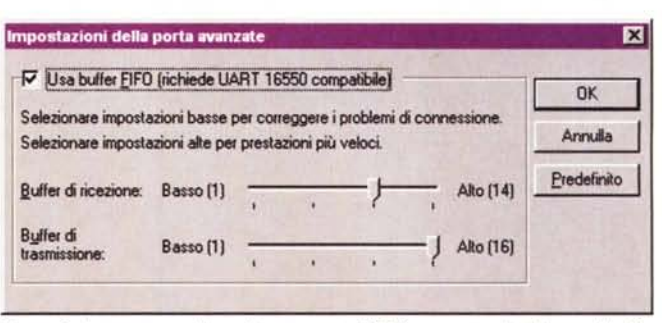

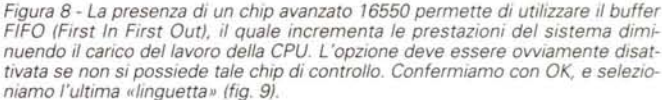

Figura 7 - In questa sezione vengono impostati i parametri di controllo del collegamento; confermiamo con OK, e selezioniamo il pulsante «Impostazioni della porta» (fig. 8).

nei protocolli di rete del TCP/IP. L'impostazione dei parametri per il TCP/IP prevede che i file necessari a Windows 95 siano già stati installati sulla nostra macchina. Se ciò non è avvenuto durante il primo setup del sistema operativo, è necessario provvedere adesso ad installarli, prelevandoli dal CD. Per fare questo, avviamo il Pannello di Controllo, e selezioniamo «Rete». Nella finestra principale devono essere presenti i seguenti tre componenti, tutti gli altri sono inutili per i nostri scopi, e possono essere tranquillamente rimossi:

- 1) Client per reti Microsoft
- 2) Driver di Accesso Remoto
- 3) TCP/IP

Anche in questo caso, l'eventuale installazione dei componenti necessari da CD-ROM avviene automaticamente,

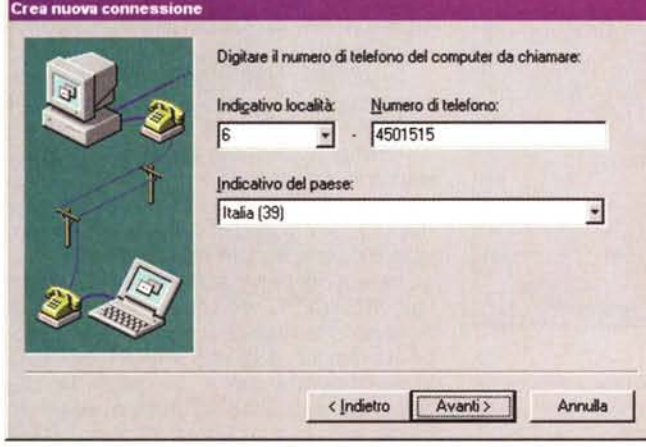

Figura 10 - L'impostazione del numero telefonico necessario per l'accesso attraverso la rete commutata. Il prefisso e il numero possono variare a seconda dell'accesso per MC-link, mentre l'indicativo internazionale del paese, è sempre +39 per l'Italia. Con un click sul tasto «Avanti», riceveremo conferma del completamento delle operazioni di configurazione (fig. 11).

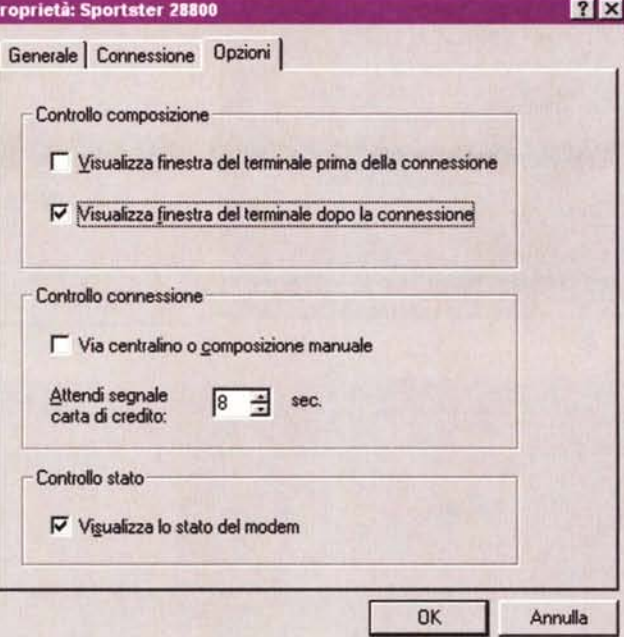

Figura 9 - Molto importante ai fini del corretto avvio della connessione. l'opzione di visualizzazione della finestra del terminale al termine dello handshaking (la primissima fase del collegamento) permette all'utente di introdurre la password di accesso al sistema remoto. La fase dell'introduzione della password può essere automatizzata con un apposito script, tuttavia è bene fare alcune considerazioni circa l'opportunità di delegare interamente alla macchina questo delicato compito: se il computer che utilizziamo per i collegamenti è accessibile fisicamente per altri (perché è in ufficio, oppure perché il fratellino può far entrare in camera gli amichetti che ha invitato mentre voi non ci siete), può essere difficile impedire ad estranei di connettersi ad Internet

attraverso il vostro account, quindi col vostro nome e identificativo di email. per far questo gli è sufficiente soltanto un click del mouse, con conseguenze che possono andare dall'irrilevante alla catastrofe; se la voglia di Playboy del vostro fratellino può non procurarvi guai, un'operazione di intrusione nel server del vostro capufficio potrebbe spedirvi direttamente in situazioni... poco piacevoli. Occhio, gente... Confermiamo con OK, e procediamo nella configurazione (fig. 10).

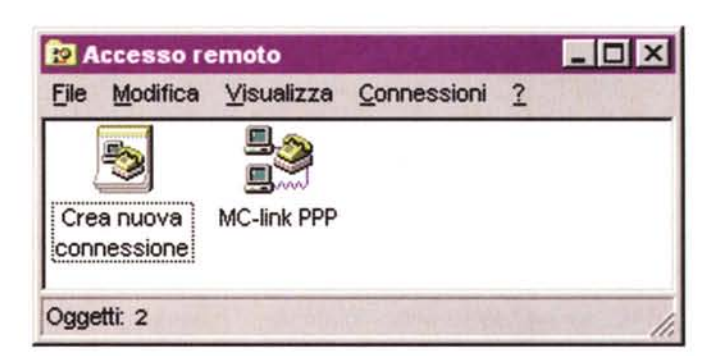

Figura 11 - Se tutto è stato configurato a dovere, vedremo comparire l'icona della nuova connessione nella finestra principale di Accesso Remoto.

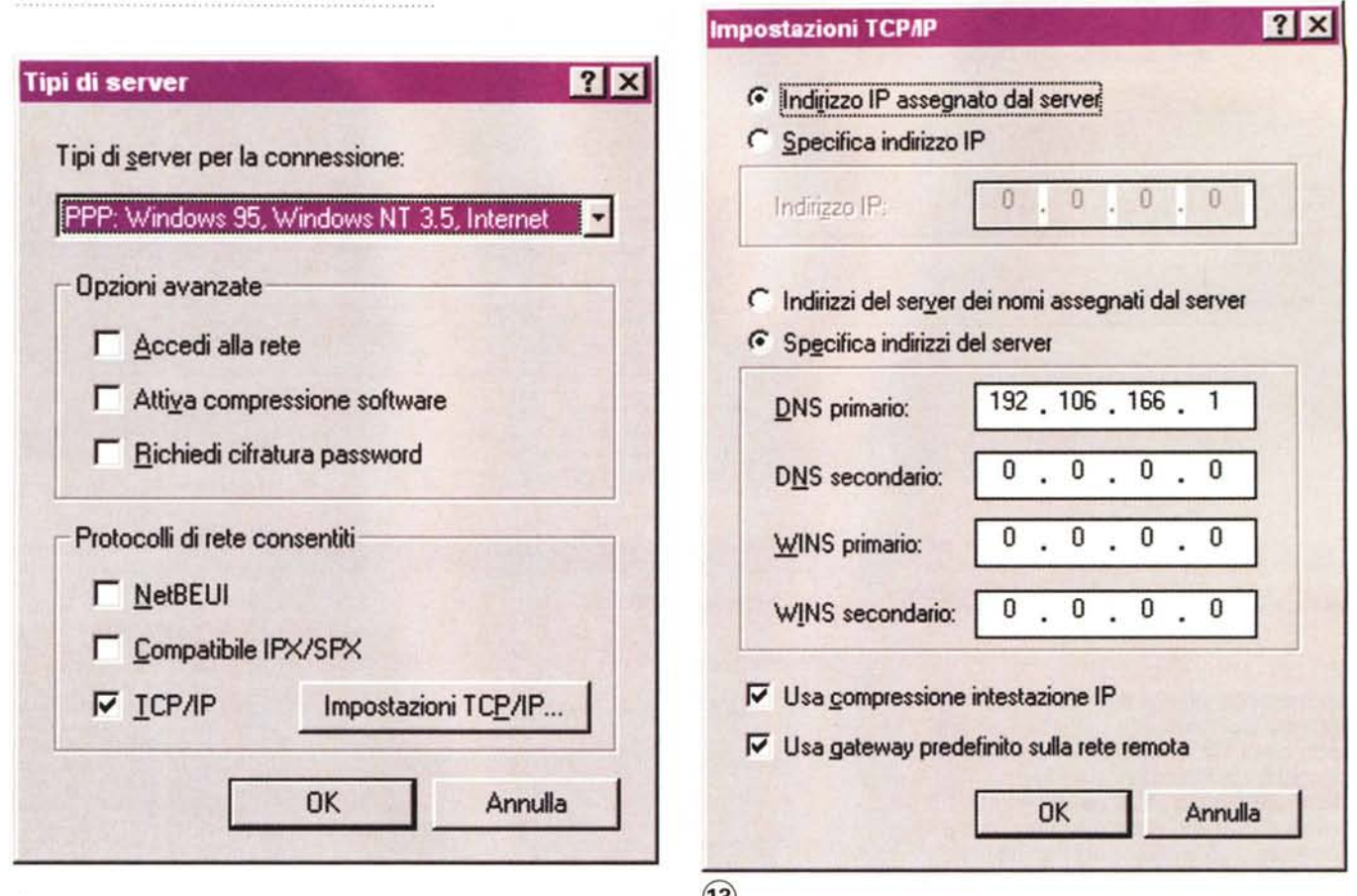

Figura 12 - Le impostazioni specifiche per l'accesso a Internet attraverso MC-link; da notare come debba essere attivato il solo protocollo TCP/IP, dato che gli altri non sono supportati dalla rete a cui dobbiamo collegarci. Con un click sul pulsante «Impostazioni TCP/IP» accediamo alla parte finale della configurazione (fig. 13).

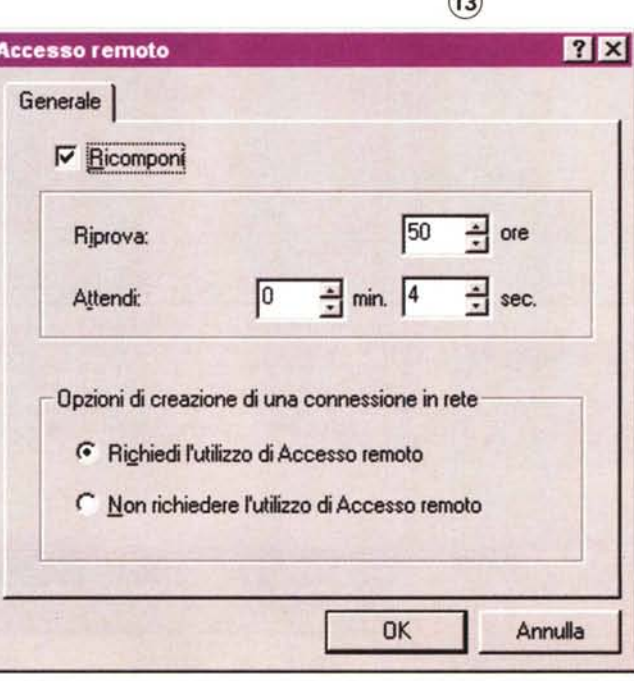

una volta selezionati nella relativa lista raggiungibile con un click sul pulsante «Aggiungi».

Di seguito, ecco la configurazione del TCP/IP, accessibile selezionando la voce relativa nella lista e facendo click sul pulsante «Proprietà».

INDIRIZZO IP: Deve essere attivata

l'opzione «Ottieni automaticamente un indirizzo IP». In questo modo l'impostazione della «Subnet Mask» verrà automaticamente realizzata dopo il collegamento con MC-link.

**CONFIGURAZIONE WINS: Deve es**sere attivata l'opzione «Disattiva risoluzione WINS».

GATEWAY: tutti i campi devono essere lasciati vuoti.

**CONFIGURAZIONE DNS: L'opzione** «Attiva DNS» deve essere attivata. Nei campi «Host» e «Dominio» possiamo inserire un qualsiasi nome di fantasia; l'importante è che si inserisca il reale DNS di MC-link (192.106.166.1), che andrà digitato nel campo «Ordine di ricerca server DNS» e confermato con un click sul tasto «Aggiungi». La sezione «Ordine di ricerca del suffisso di dominio» può essere tranquillamente lasciata vuota. AVANZATE: nessuna modifica ai valori di default.

BINDING: Nell'elenco deve essere presente e selezionata la voce «Client per reti Microsoft».

Confermiamo con OK e quindi chiudiamo la finestra delle «Reti» cliccando sul tasto OK. L'impostazione generale del TCP/IP è completata, adesso rimane solo da perfezionare opportunamente la connessione che abbiamo già creato Per MC-link. Torniamo alla finestra di Accesso Remoto e accediamo alle proprietà dell'icona di «MC-link PPP». Nella nuova finestra che è comparsa facciamo click sul tasto «Tipi di server» in basso a destra; in figura 12 sono visibili le impostazioni necessarie.

 $EGC$ 

Alessandro Vannini è raggiungibile su MC-link alla casella mc7872 e tramite Internet all'indirizzo mc7872@mclink.it.

# NUOVA MOVIE LINE **MOVIE**  $\int$

Ingresso/uscita S-VHS con digitalizzazione in formato 4:2:2

Sintonizzatore TV con decoder<br>'Televideo ed opzione Reuters 1000

Live video in overlay full motion e full screen fino a 1280 x 1024

Espansione MPEG con uscita video ed audio

M-JPEG di alta qualità a 50/60 fps

anche in bundle con:

**Art of Digital Vide** 

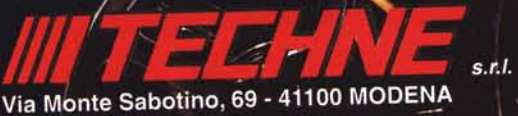

chiamate INFO LINE 059 / 361060 - Fax: 059 / 372171 oppure collegatevi alla BBS: 059 / 371755 per specifiche dettagliate dei singoli prodotti

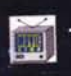

<u>. . . .</u>

**TV-Tuner** Live-Overlay

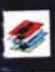

Framegrabbing Moviegrabbing

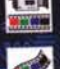

**Tape Editing** 

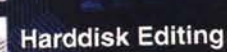

Video Out

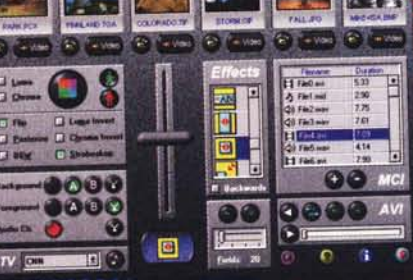

Movie Studio II: Mixer con nuovi effetti video digitali in tempo reale quali dissolvenza e mosaico, DVE per la personalizzazione degli effetti.